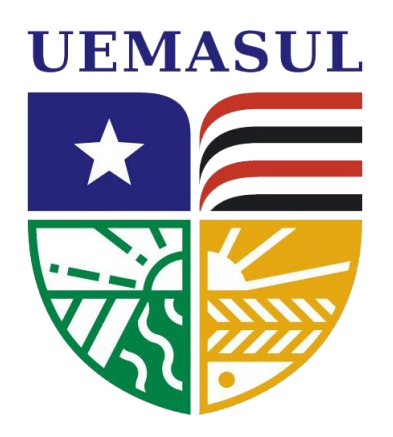

#### **PRÓ-REITORIA DE PRANEJAMENTO E ADMINISTRAÇÃO SISTEMAINTEGRADO DE GESTÃO DE ATIVIDADES ACADÊMICAS - SIGAA**

# **Manual do Modulo de Protocolo: Processos**

**Universidade Estadual da Região Tocantina do Maranhão uemasul.edu.br**

 $\star$  -  $\mathcal{N}/\mathcal{N}$  ,  $\mathcal{N}$  ,  $\star$  -  $\mathcal{N}/\mathcal{N}$  ,  $\star$  -  $\star$  -  $\star$  -  $\mathcal{N}/\mathcal{N}$ 

### **1. Apresentação**

O Sistema de Processos fazem parte do Sistema de Protocolos qual faz parte do Sistema Integrado de Patrimônio, Administração e Contratos (SIPAC) da UEMASUL. O objetivo fundamental é auxiliar a gestão documental na instituição, abrangendo o controle de Processos, Documentos com informações de registro, conteúdo, tramitações e despachos.

### **2. Como Cadastrar um Processo**

Esta funcionalidade permite que o usuário realize o cadastro de um novo processo no sistema da Instituição. Um processo é o documento ou o conjunto de documentos que exige um estudo mais detalhado, bem como procedimentos expressos por despachos, pareceres técnicos, anexos ou, ainda, instruções para pagamento de despesas.

Para realizar esta operação, acesse o **SIPAC -> Portal Administrativo-> Protocolo -> Processos-> Cadastrar Processo***.* Como **Imagem abaixo**:

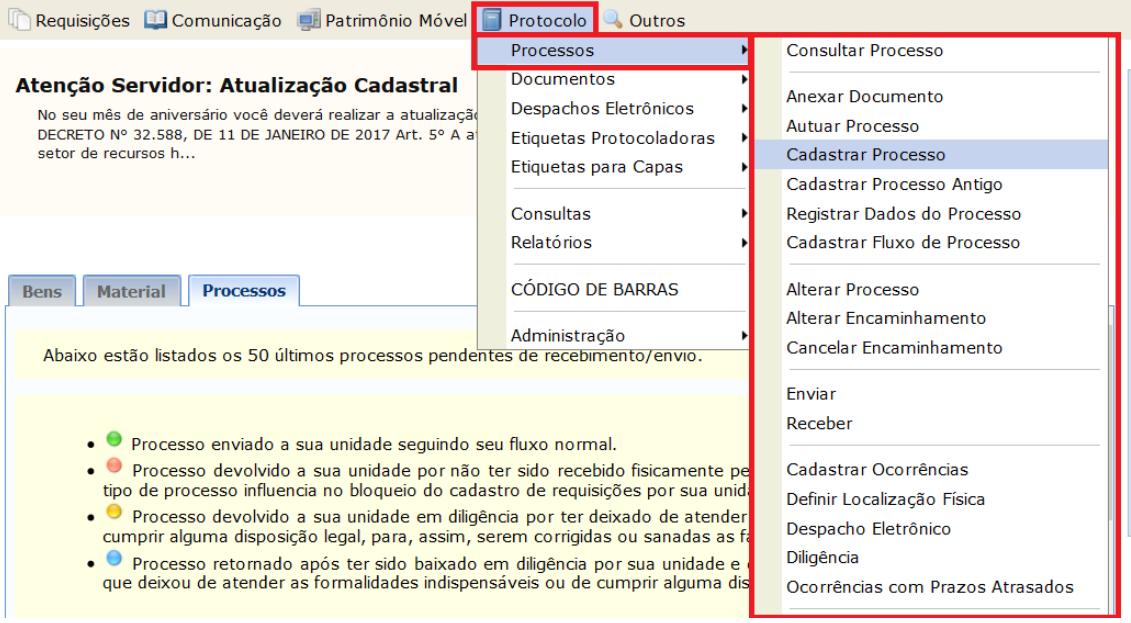

**E ao clicar em Cadastrar Processos exibirá interface abaixo:**

### **Dados Gerais do Processo**

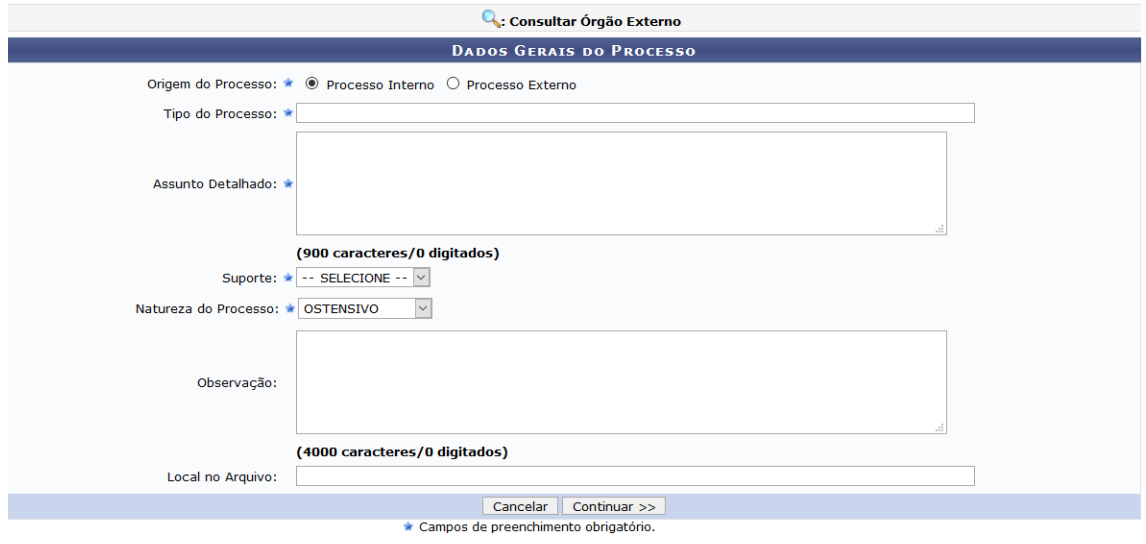

Na tela acima, informe os seguintes *Dados Gerais do Processo* a ser cadastrado:

- *Origem do Processo*, dentre as opções *Processo Interno* e *Processo Externo*. Caso a opção *Processo Externo* seja selecionada, será necessário informar se deseja visualizar o *Número do processo no formato 00000.000000/0000-00 (radical.numero/ano-dv)*, além de informar o *Número Original do Processo*, seu *Órgão de Origem* e sua *Data de Autuação Original*;
- O *Tipo do Processo*. É interessante destacar que após inserir as primeiras letras da informação desejada, o sistema apresentará uma lista com as opções disponíveis para escolha. Clique na opção desejada para selecioná-la. Após a seleção do *Tipo do Processo* desejado, o sistema automaticamente exibirá o campo *Assunto do Processo* já preenchido com o assunto associado ao tipo de processo escolhido;
- *Assunto Detalhado* do processo;
- *Natureza do Processo*, dentre as opções disponíveis para escolha;
- Se desejar, insira uma *Observação* sobre o processo a ser cadastrado.

Após preenchimento do clicar no botão continuar para prosseguir com o processo e aparecerá interface onde se informam e anexam documentos como imagem abaixo:

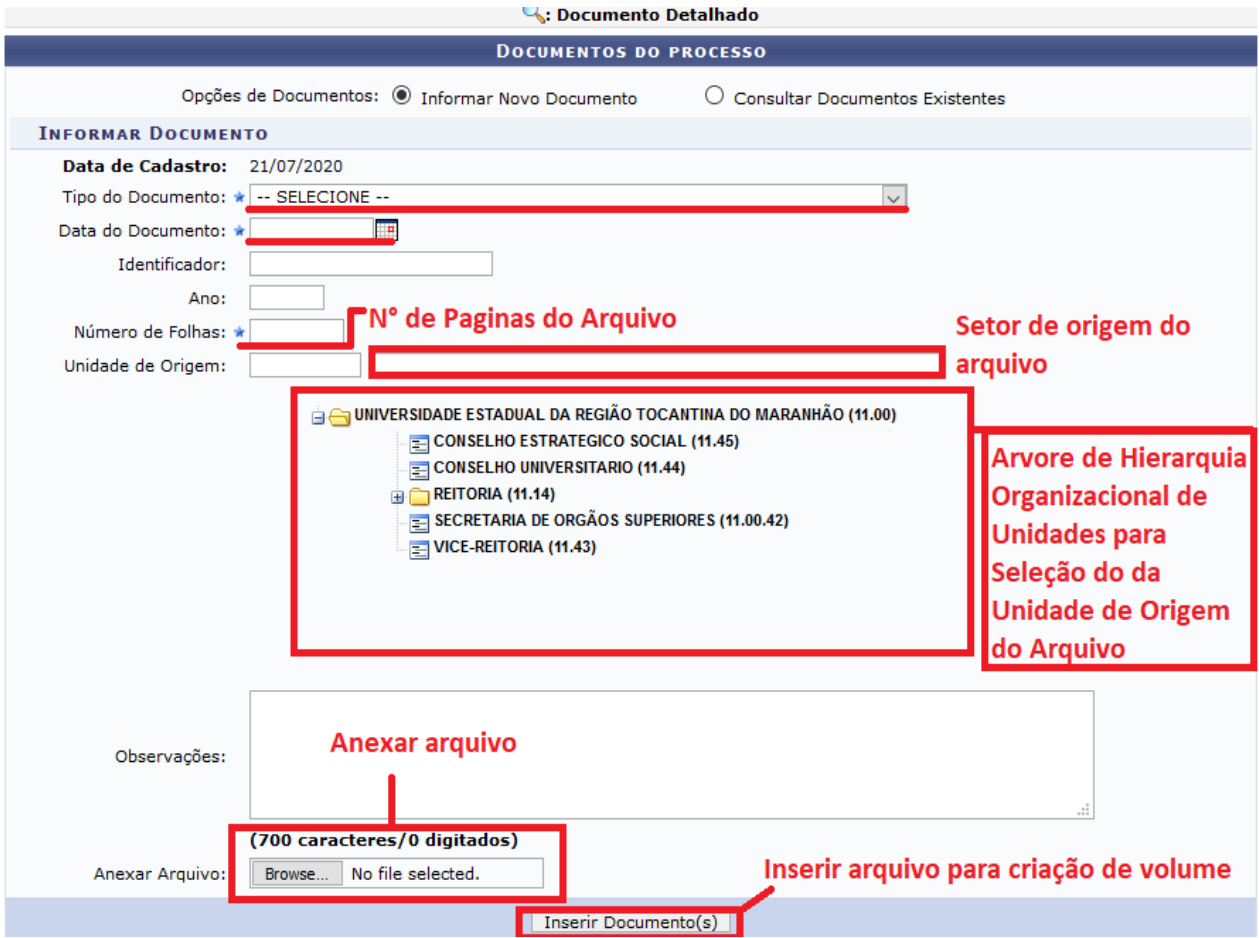

### **Informar Documentos**

#### **Adicionar Assinante**

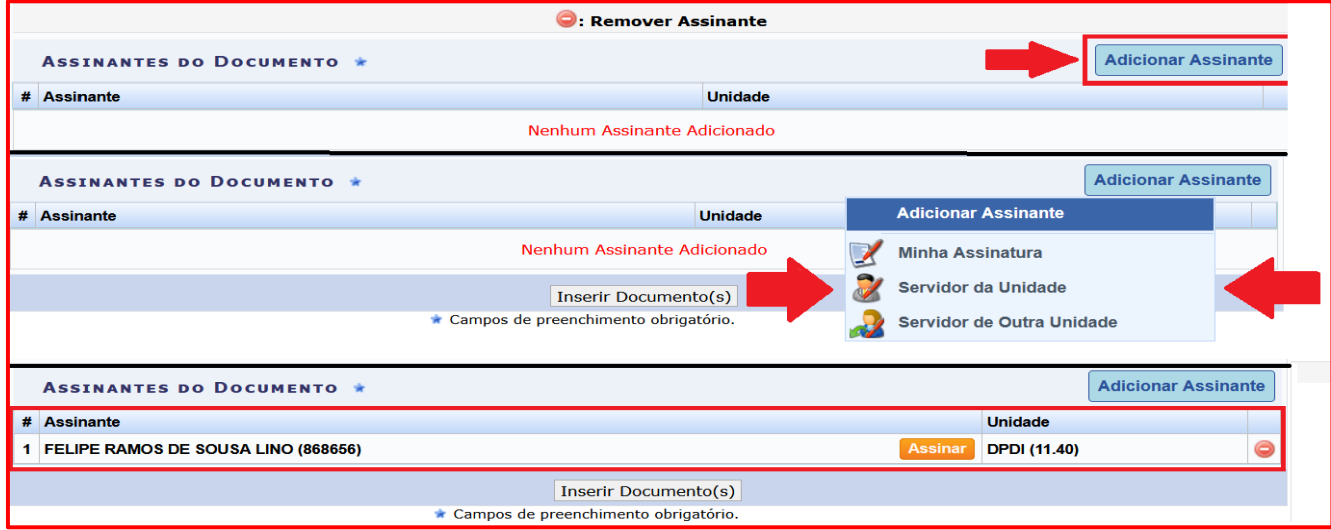

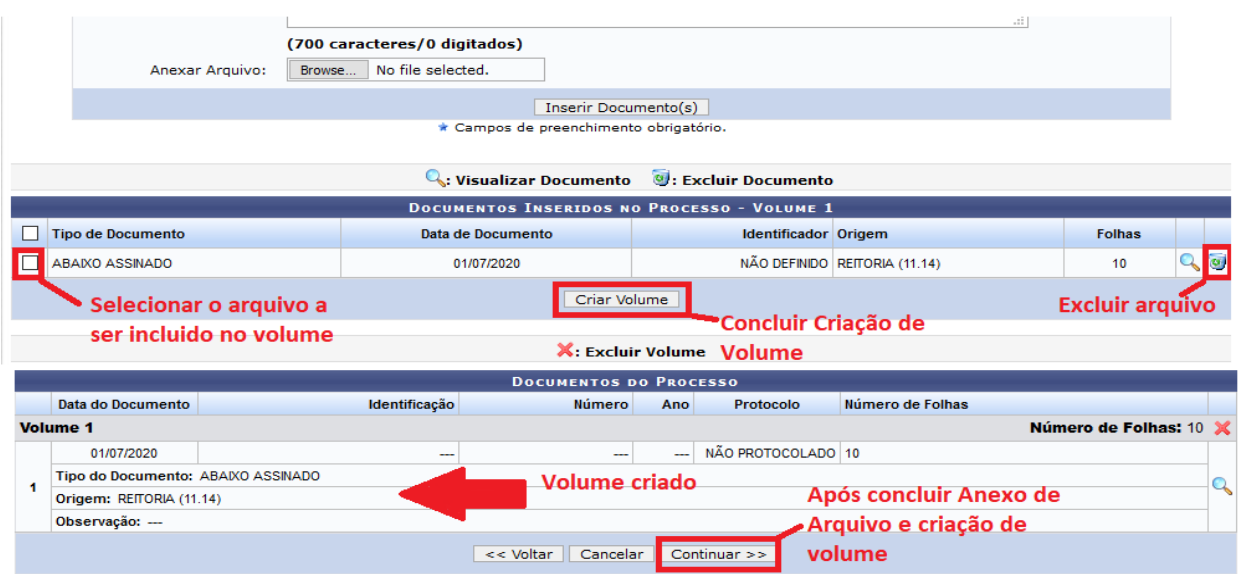

Neste passo como na imagem acima se deve ser informado pelo menos um documento que formaliza o processo (Memorando, Ofício, Requerimento, etc). Existem duas opções de informar documentos:

- **Informar Novo Documento:** um novo documento é criado no sistema e inserido no processo.
- **Consultar Documento Existente:** consulta documentos já cadastrados na base de dados do sistema e que se encontram na sua unidade. Estes documentos poderão ser inseridos no processo.

Na parte inferior da página serão mostrados os documentos incluídos durante sua sessão de cadastro do processo.

#### **Para cada documento incluído deve ser adicionado um assinante para o mesmo.**

Após inserir todos os documentos desejados e seus assinates, prossiga o cadastro do processo selecionando a opção **"Continuar >>"** onde usuário será levado à interface abaixo:

# **Informar Interessados no Processo**

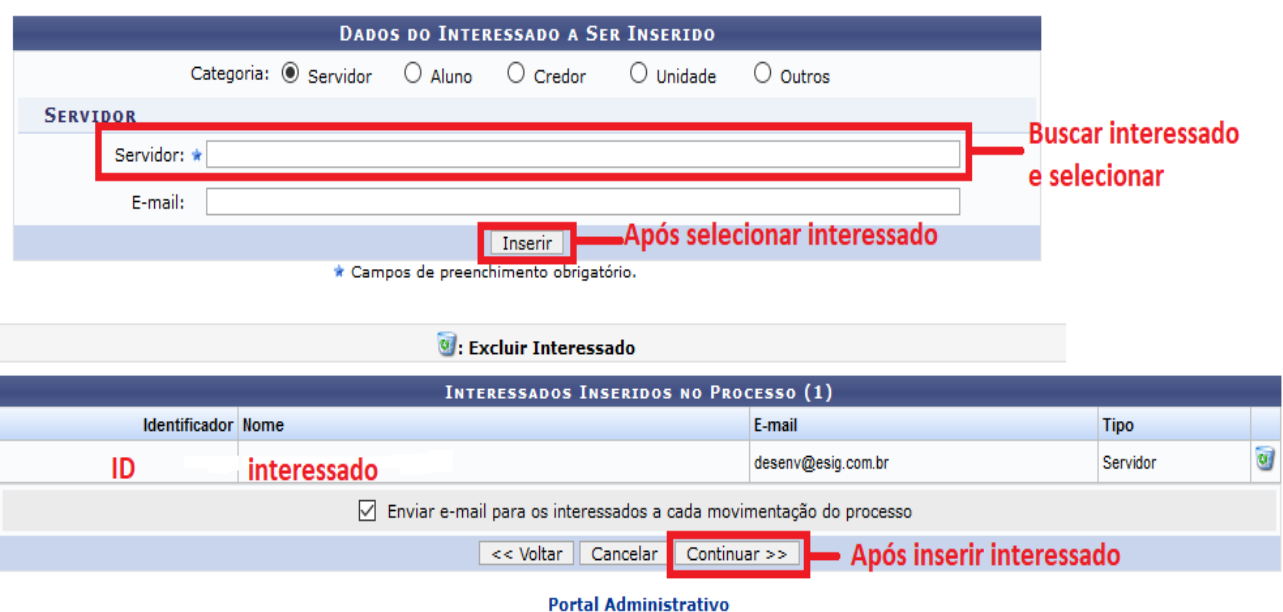

Neste passo como na imagem acima devem ser informados os interessados neste processo. Os interessados podem ser das seguintes categorias:

- **Servidor**: Servidores da Universidade, onde serão identificados pela matrícula e busca pelo nome.
- **Aluno**: Alunos que serão identificados pela matricula e busca pelo nome;
- **Credor**: Pessoas físicas ou Jurídicas que são interessados em processos de compra, pagamento, por exemplo;
- **Unidade**: Uma unidade da instituição;
- **Outros**: Público Externo, órgãos internacionais ou qualquer outro interessado que não se adeque aos citados acima.

Após inserir todos os interessados desejados, prossiga o cadastro do processo selecionando a opção **"Continuar >>"** onde usuário será levado à interface abaixo:

## **Movimentação Inicial do Processo**

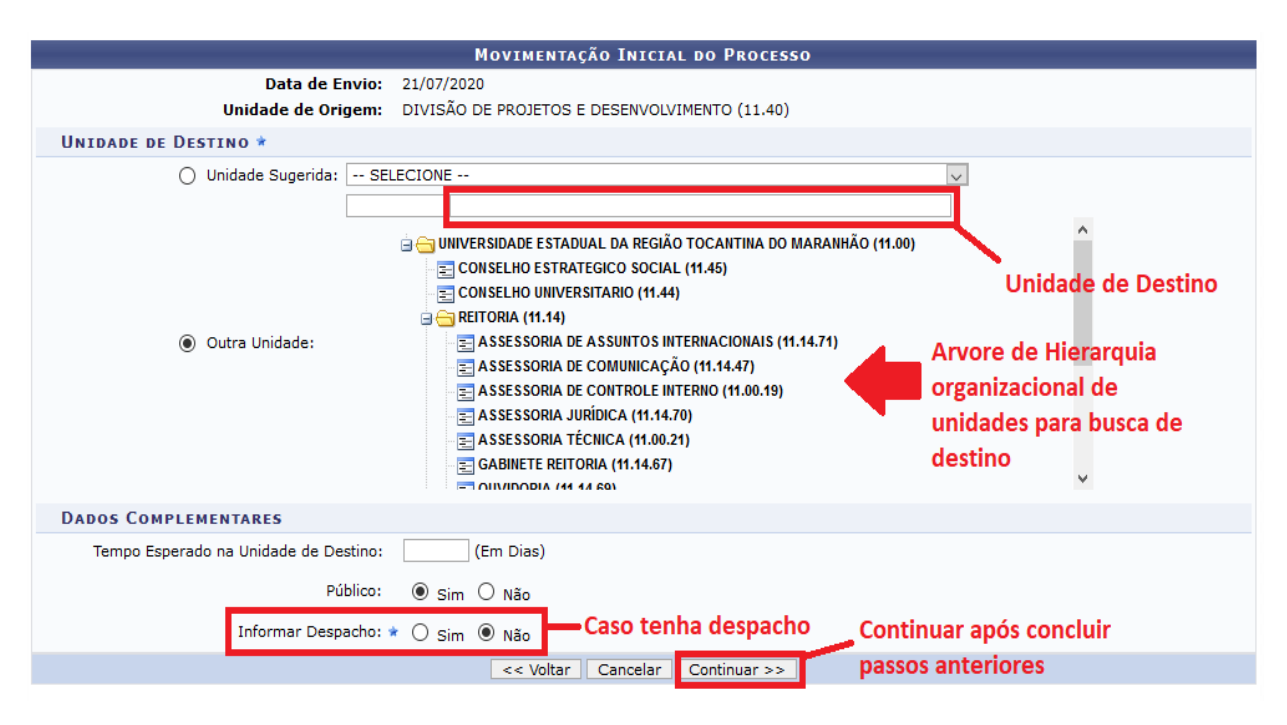

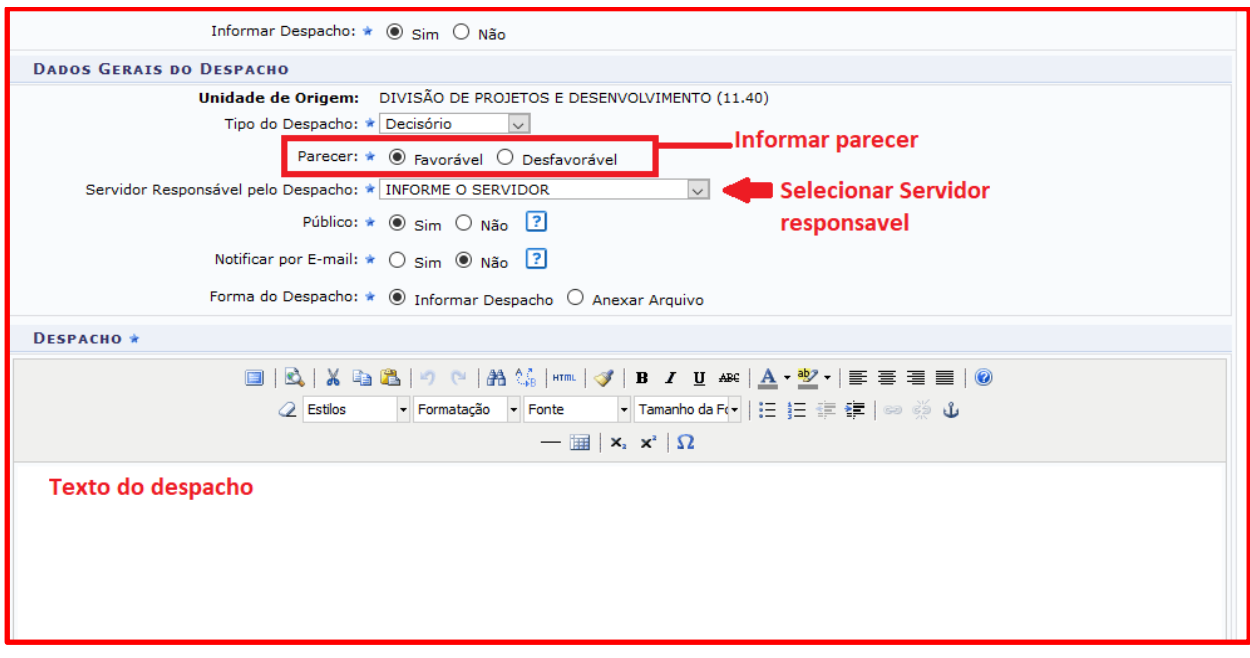

**Nesse passo como na imagem acima devem ser informados os dados da movimentação inicial do processo. Para a seleção da unidade de destino da primeira movimentação do processo, tem-se as opções:** 

 **Unidade Sugerida:** pode-se selecionar uma dentre as unidades sugeridas como destino da primeira movimentação.

 **Outra Unidade:** pode-se selecionar qualquer unidade como destino do processo.

Para processos sigilosos será necessário informar o usuário da unidade de destino que ficará como responsável por este processo nesta unidade.

Caso também deseje informar um despacho eletrônico os seguintes dados são necessários:

- **Tipo do Despacho**: indica o teor do despacho, podendo ser:
	- <sup>o</sup> **Decisório:** É aquele que dá solução ao que foi submetido à autoridade e põe termo à questão;
	- <sup>o</sup> **Ordinatório:** É aquele que apenas dá andamento ao documento;
	- <sup>o</sup> **Interlocutório:** É aquele que, sem resolver terminantemente a questão, transfere-a a autoridade hierarquicamente superior ou de outra unidade da repartição;
	- <sup>o</sup> **Saneador:** É aquele que resolve falhas encontradas no andamento do processo.
- **Servidor Responsável pelo Despacho**: servidor que irá realizar a autenticação do despacho;
- **Público**: indica se o despacho é visível por todas unidades onde tramita o processo ou, caso contrário, apenas na sua unidade;
- **Forma do Despacho**: indica se o despacho será informado manualmente ou por via de um arquivo anexado referente a ele.

**Atenção:** Caso o sr(a). seja o responsável pelo despacho que está sendo cadastrado, o mesmo já será autenticado, caso contrário, o despacho só será possível de ser visualizado após a autenticação eletrônica do servidor responsável no **Portal Administrativo -> Protocolo -> Despachos Eletrônicos -> Autenticar.**

# **Confirmação dos Dados do Processo**

Confira todos os dados do processo abaixo antes de confirmar o cadastro:

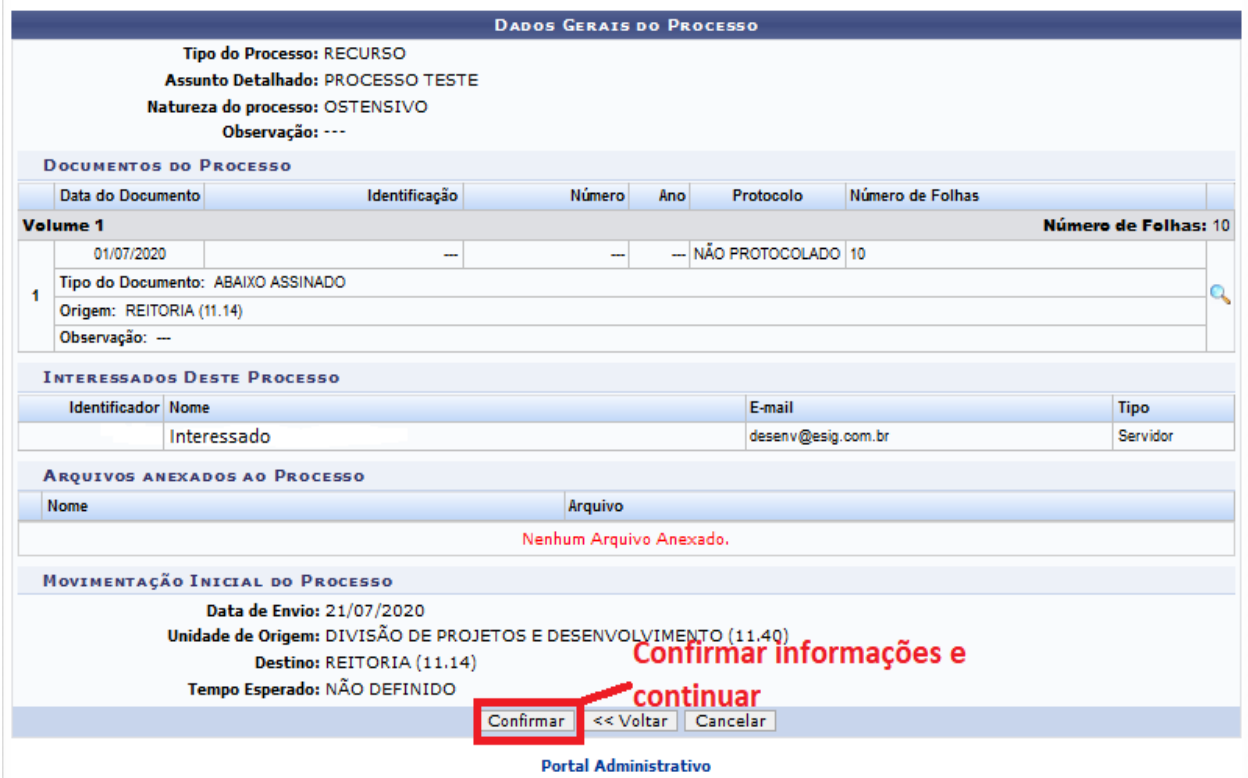

Após confirmar muda interface como imagem abaixo com a confirmação do cadastro do processo e algumas interações:

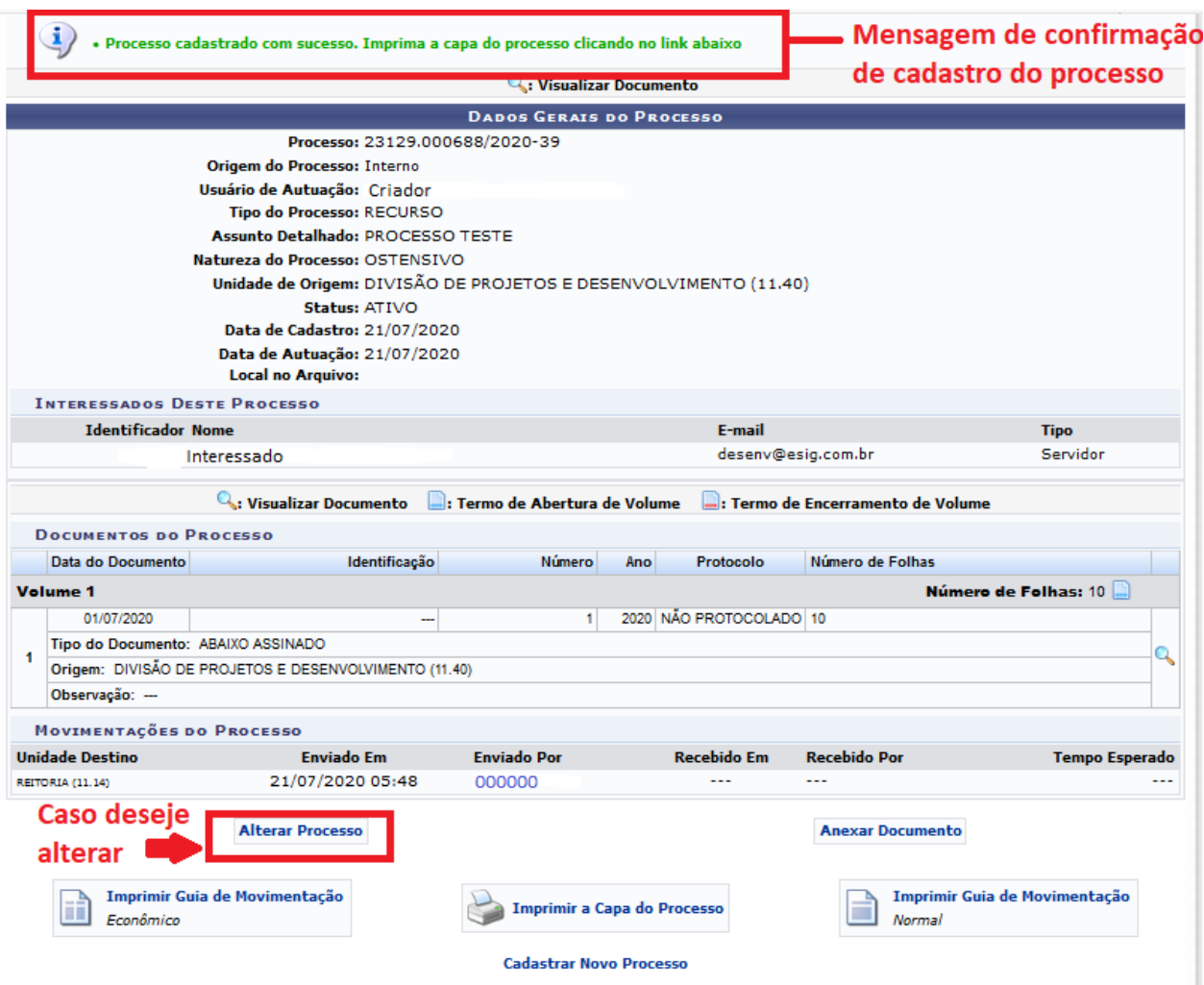

# **3. Assinar Documentos**

Após realizar o cadastro do Processo retorne a aba de Protocolo na opção Assinar Documentos para realizar assinatura dos documentos inseridos no processo como imagem abaixo.

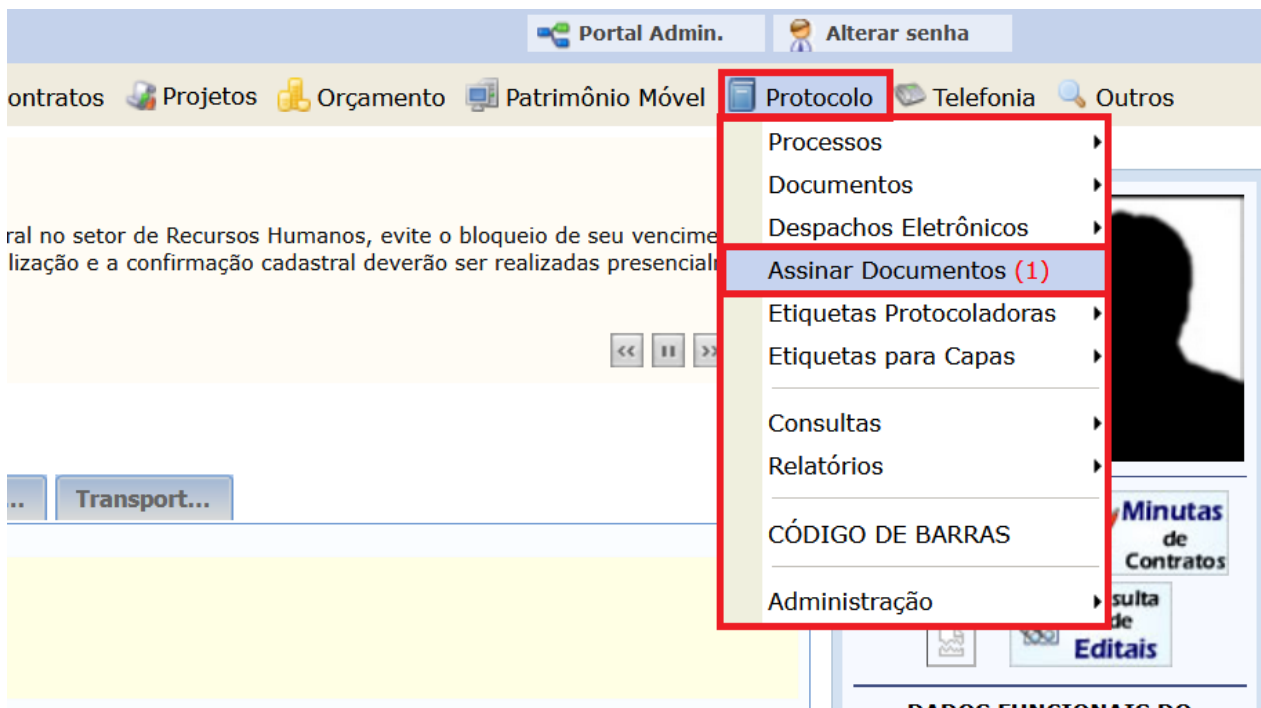

Após clicar na opção Assinar Documentos o usuário será levado a uma nova interface onde será exibido os documentos pendentes a assinatura, selecione os documentos qual deseja assinar e Clique em **Assinar Documentos Selecionados** como imagem abaixo.

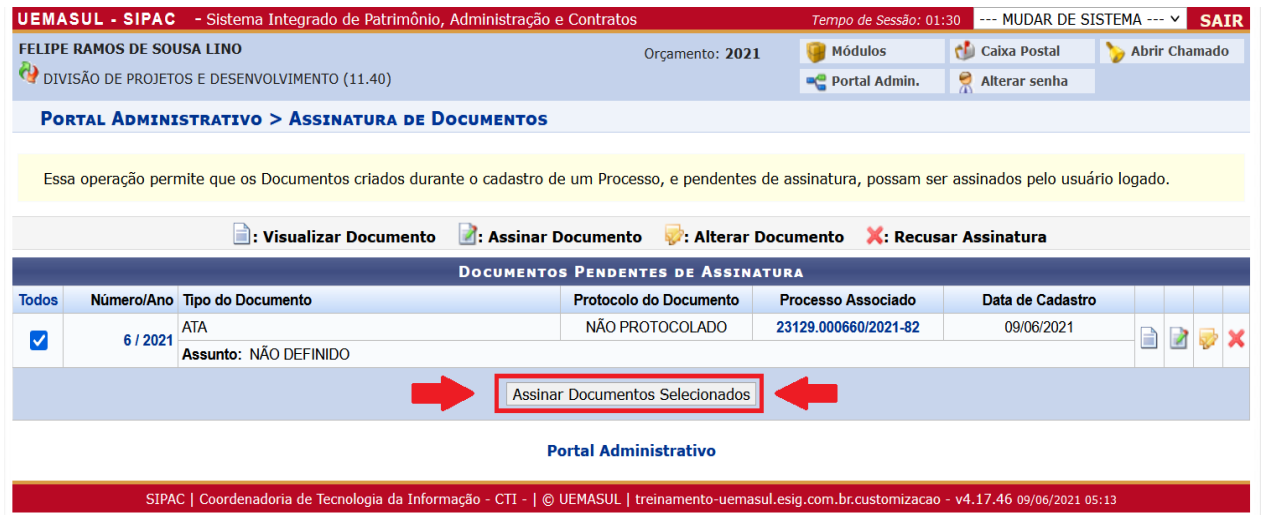

Após clicar em Assinar Documentos Selecionados, o usuário deve selecionar sua função e inserir sua senha para confirmação como imagem abaixo.

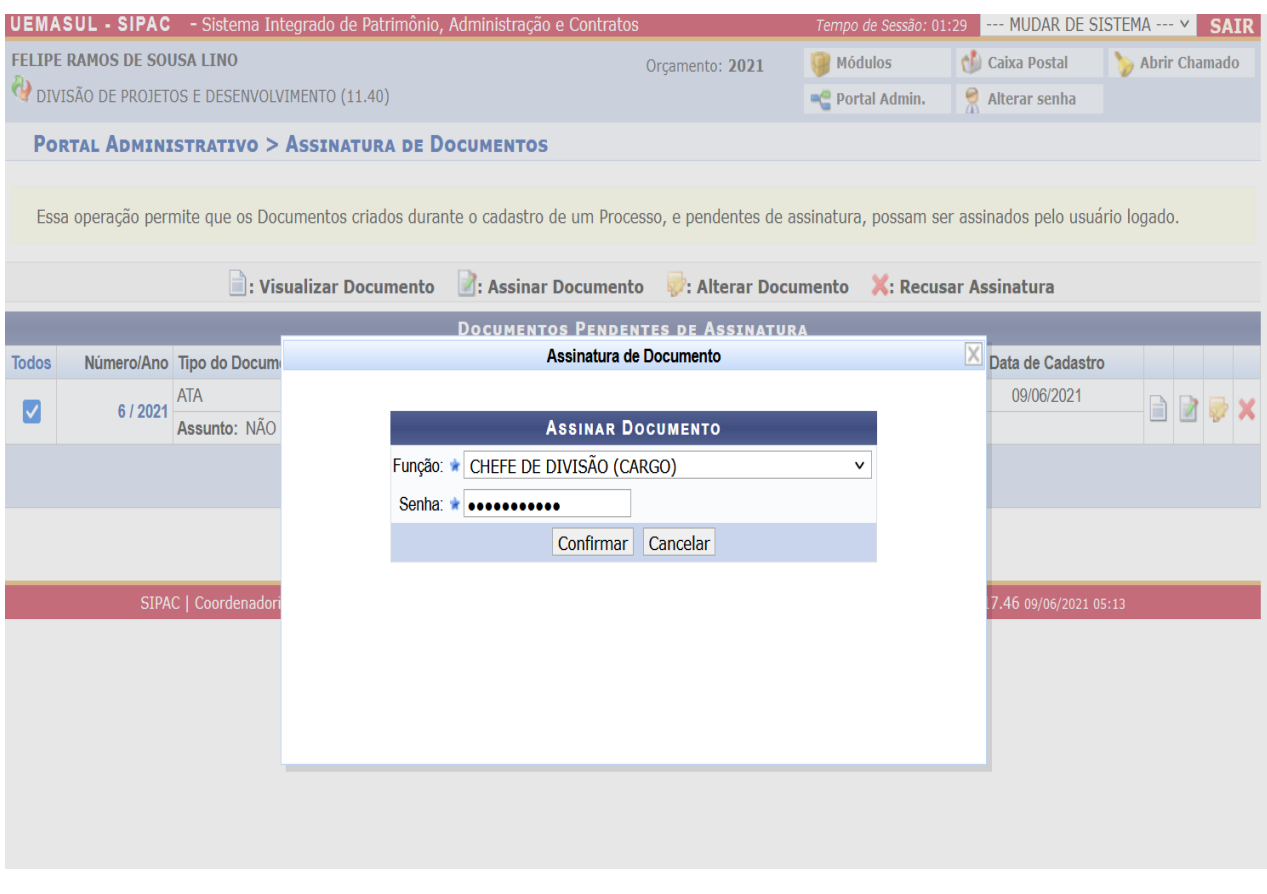

Após confirmar operação a assinatura realizada no documento digitalmente com sucesso e exibe imagem de conclusão da operação como imagem abaixo como na imagem abaixo.

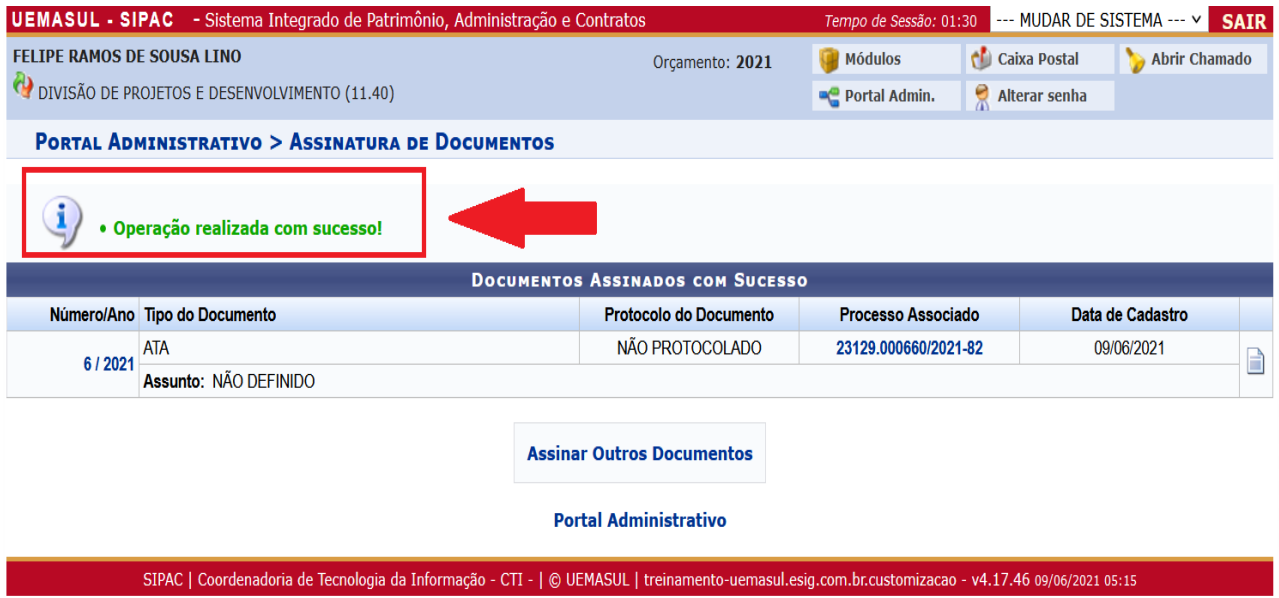

# **4. Receber Processo**

Para realizar esta operação, acesse o **SIPAC -> Portal Administrativo-> Protocolo -> Processos-> Receber***.*  Como **Imagem abaixo**:

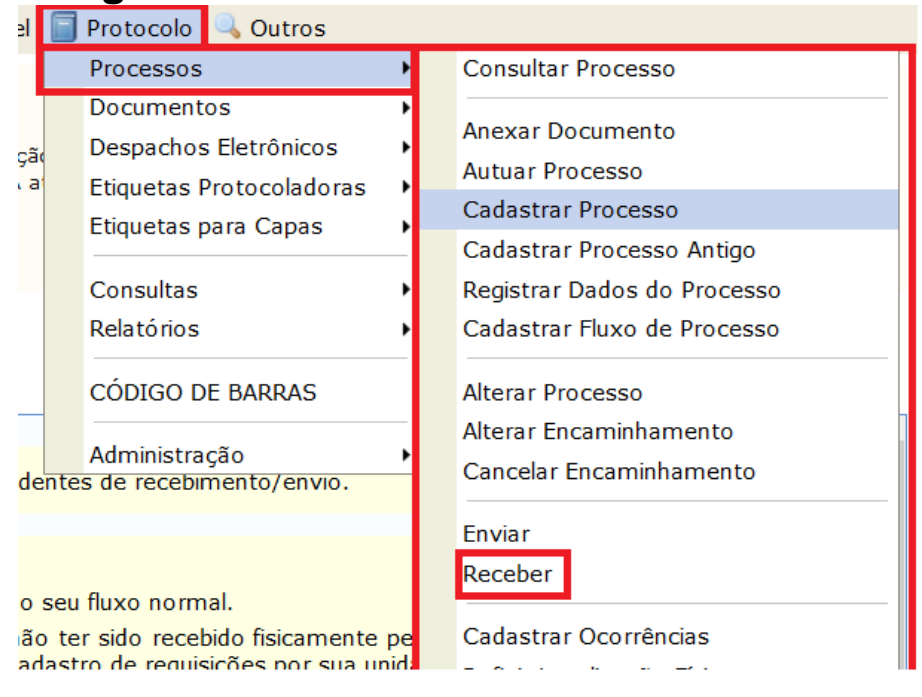

Essa operação permite registrar o recebimento por sua unidade de processos cadastrados no sistema.

Caso deseje buscar os processos pendentes de recebimento de unidades vinculadas a sua hierarquia, selecione-as através da opção **Unidade**.

Utilize os filtros abaixo para uma consulta específica. Podese buscar um processo pelos seguintes filtros como na imagem:

- Número do Processo (Formato: Radical.Número/Ano Dígitos)
- Código de Barras do Processo
- Número Original do Processo
- Assunto Detalhado do Processo
- Interessado do Processo

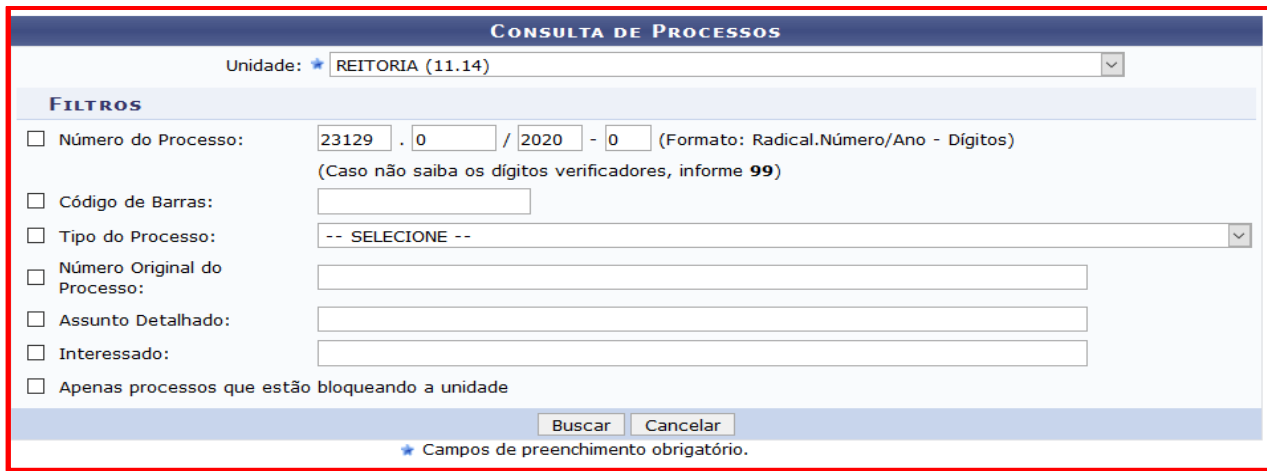

Caso o processo esteja na listagem abaixo de fácil acesso o selecione o processo que deseja receber através da caixa de seleção a esquerda deste. Em seguida, selecione a opção **Continuar >> como na imagem abaixo**.

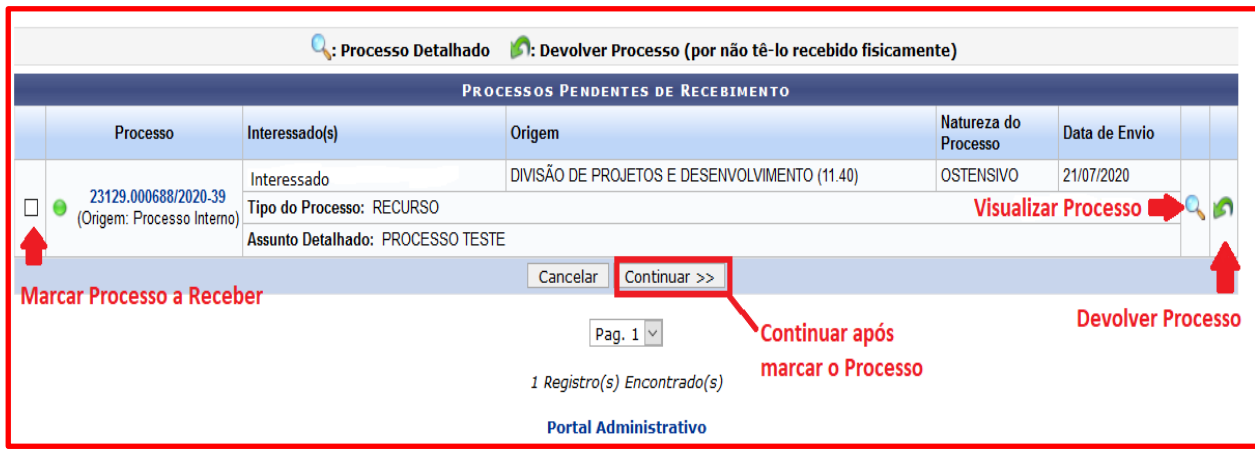

Na imagem abaixo, confira os processos selecionados para o registro de recebimento. Em seguida, confirme o recebimento.

Caso deseje, é possível informar os responsáveis da sua unidade para cada processo recebido.

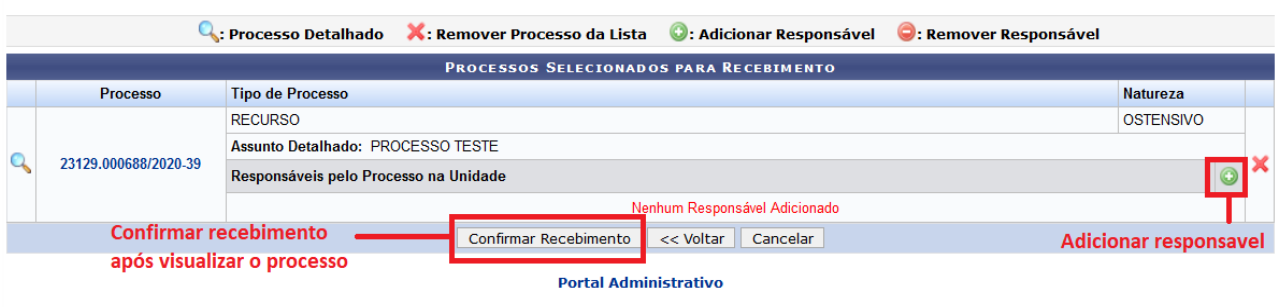

Após confirmar o recebimento o mesmo pode ser respondido e enviado a outro destino.

## **5. Enviar Processo**

Para realizar esta operação, acesse o **SIPAC -> Portal Administrativo-> Protocolo -> Processos-> Enviar***.*  Como **Imagem abaixo**:

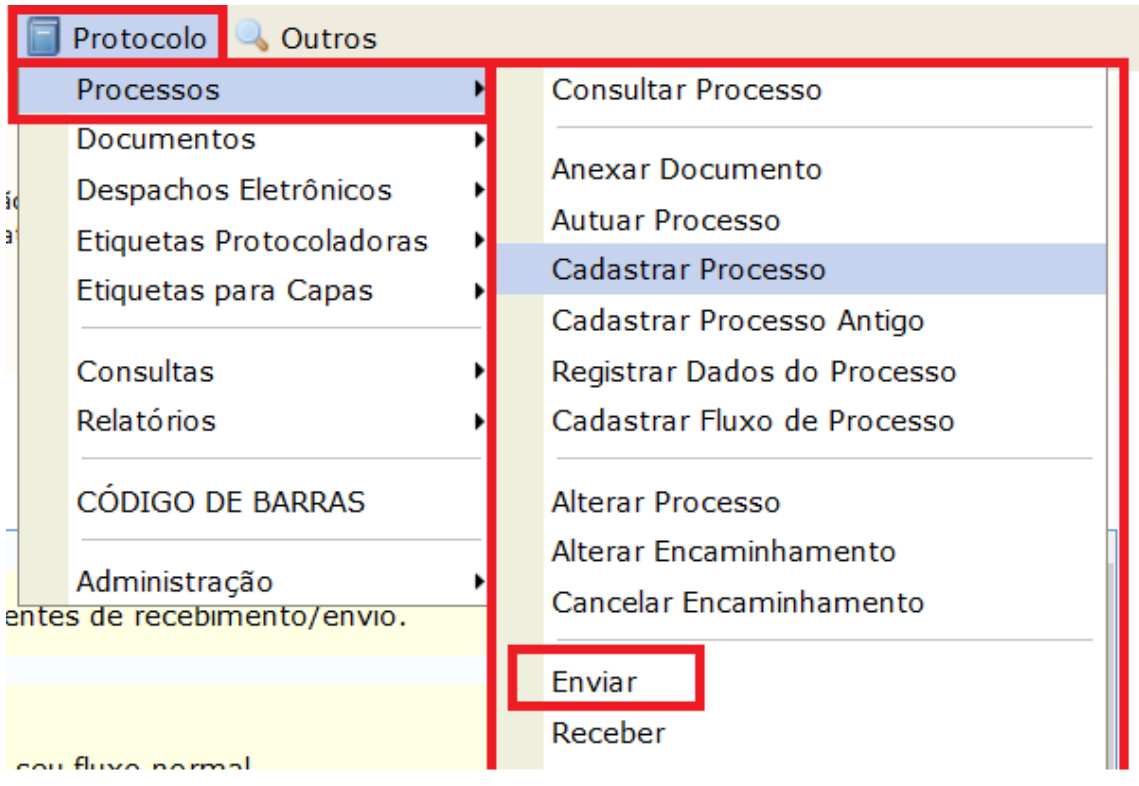

Essa operação permite o registro de envio de processos na sua unidade para outra unidade.

Imagem abaixo,demonstra caso usuário deseje buscar os processos que estão em unidades da sua hierarquia.

Utilize os filtros abaixo para uma consulta específica. Podese buscar um processo pelos seguintes filtros:

- Número do Processo (Formato: Radical.Número/Ano Dígitos)
- Número do Processo pelo Código de Barras
- Assunto Detalhado do Processo
- . Interessado do Processo

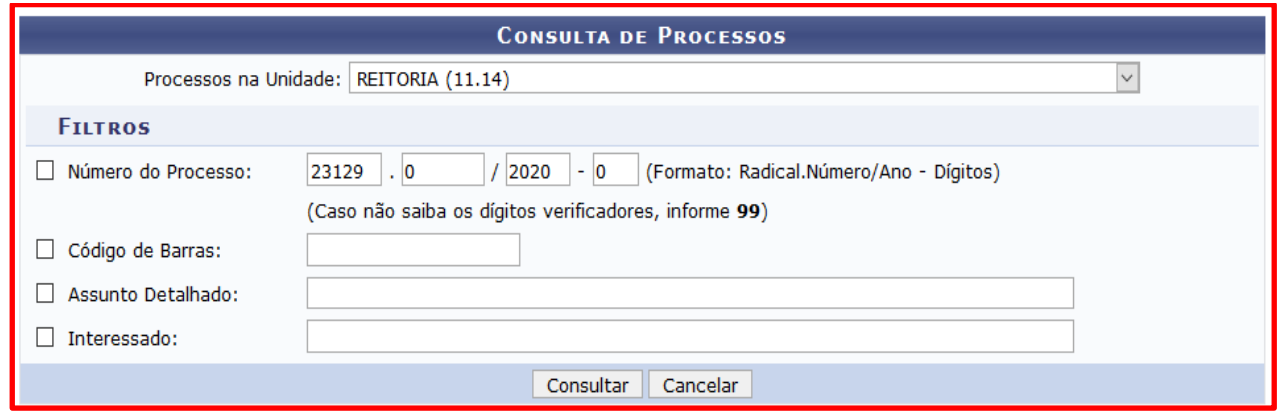

Caso o processo esteja na listagem abaixo de fácil acesso o selecione o processo que deseja enviar através da caixa de seleção a esquerda deste.

Selecione o processo, qual deseja registrar envio, clicando na caixa de seleção a esquerda destes. Em seguida, selecione a opção **Registrar Envio** para continuar **como na imagem abaixo**.

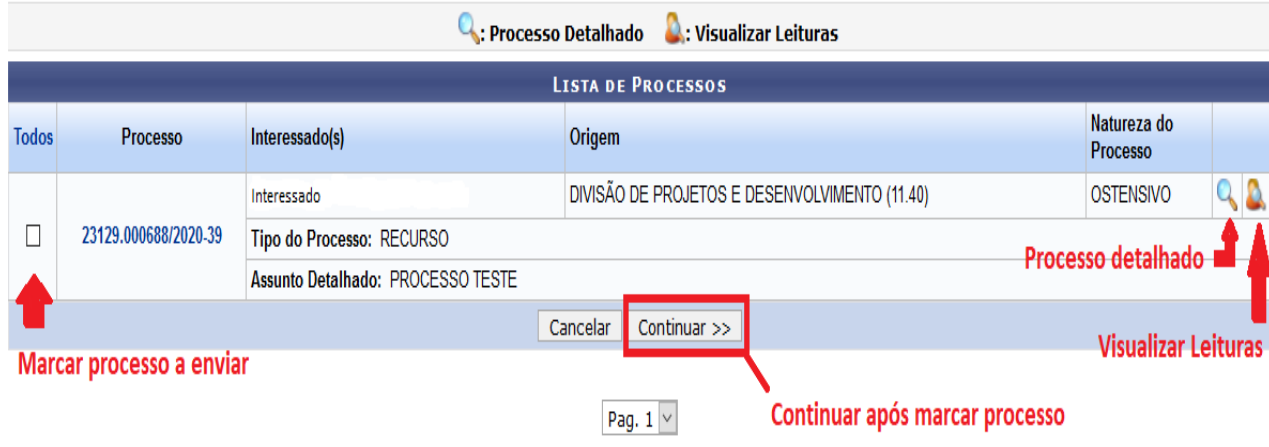

Abaixo, confira o processo selecionado e informe os dados de envio antes da sua confirmação. Caso deseje, é

possível informar despachos para os processos através da opção **Cadastrar Despacho**.

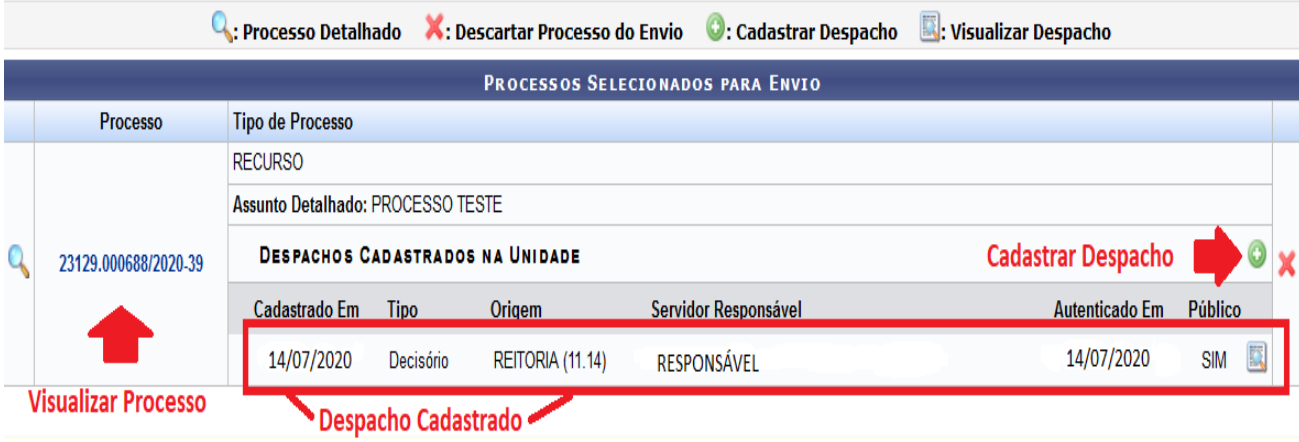

#### Cadastro do Despacho

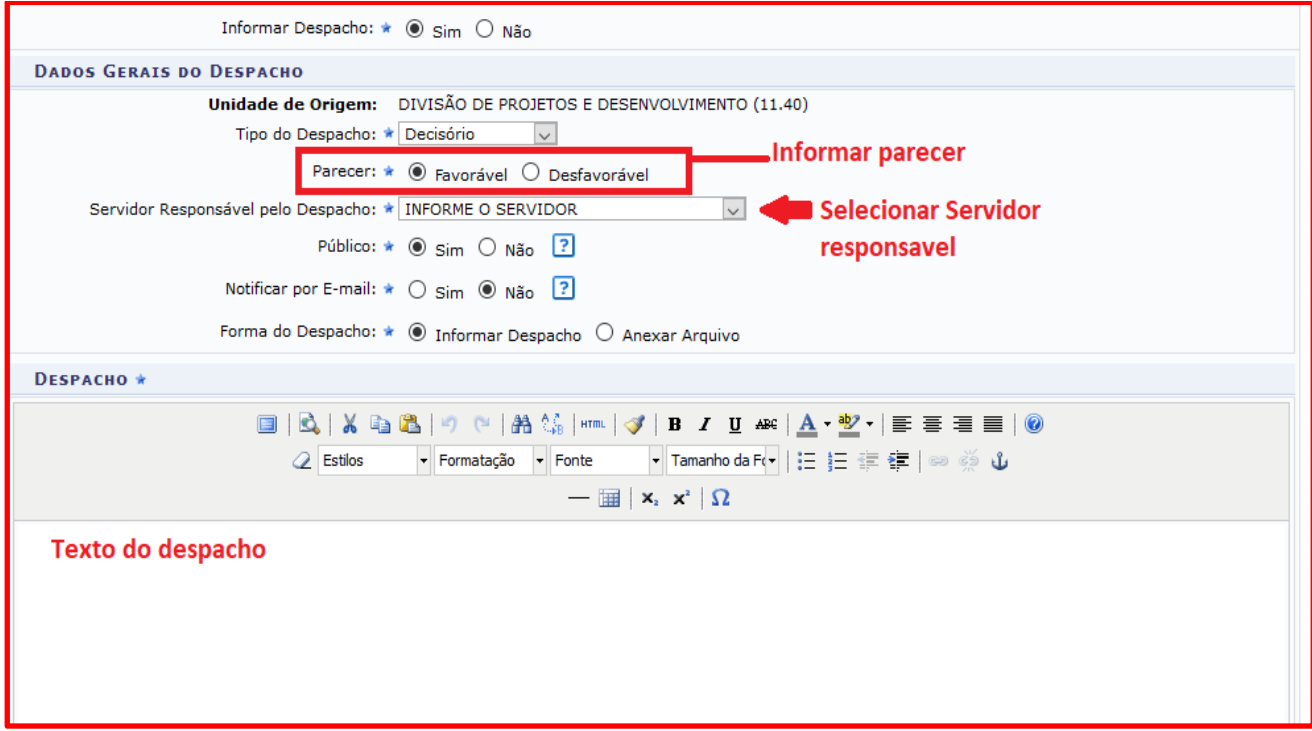

Informando o destino do processo

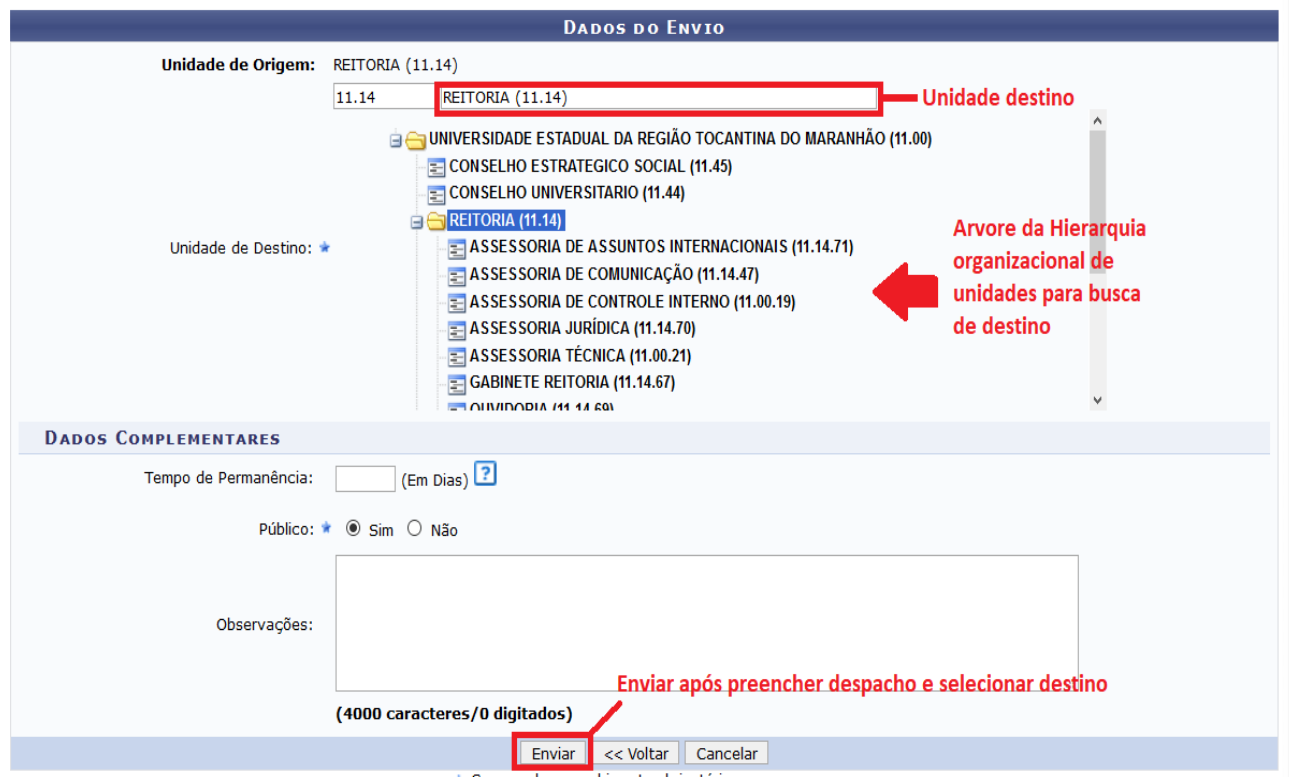

Após o Envio, a confirmação do mesmo e impressão de comprovante

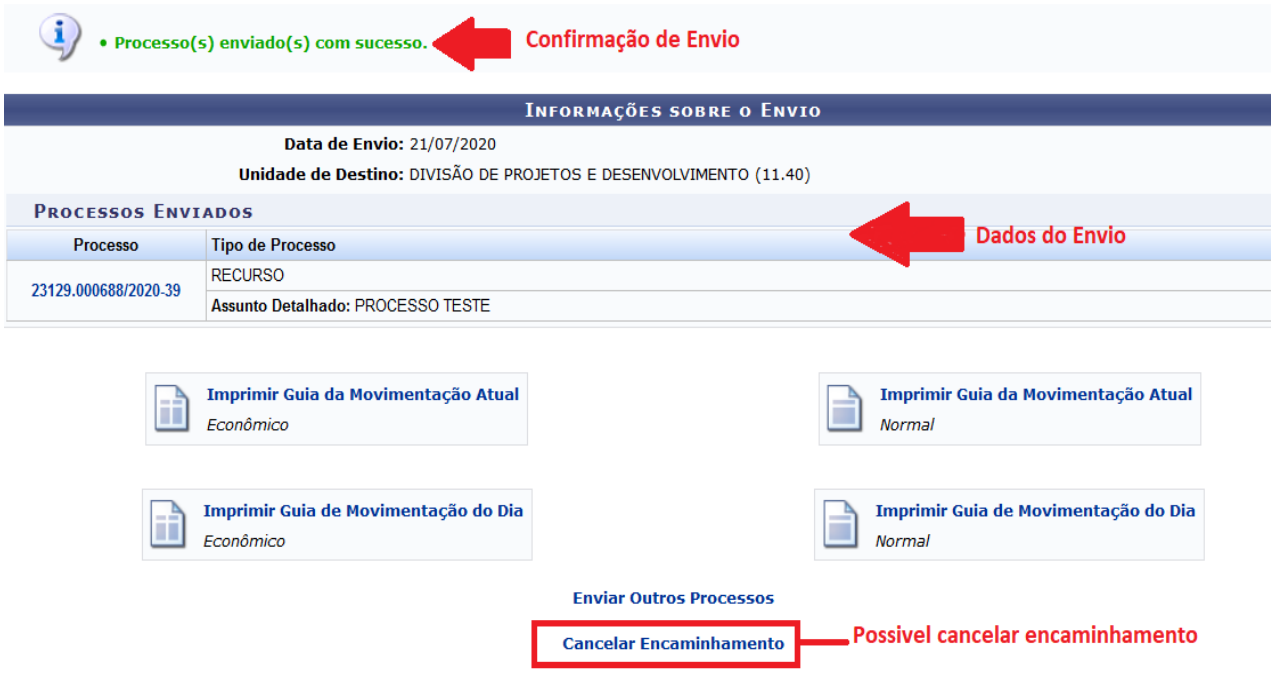

**Qualquer dúvida entre em contato com o CTI: Email: [suporte.ti@uemasul.edu.br](mailto:suporte.ti@uemasul.edu.br)**

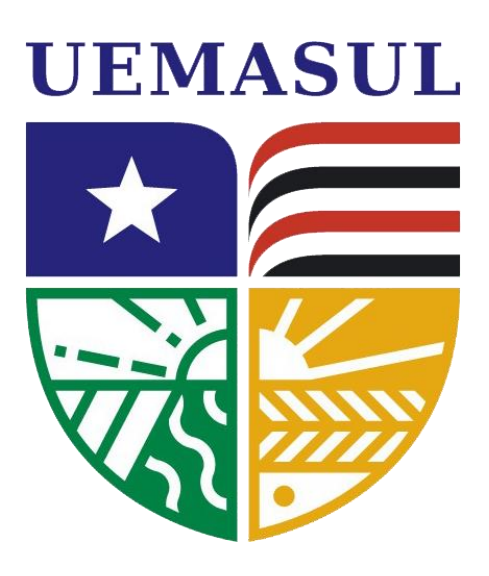

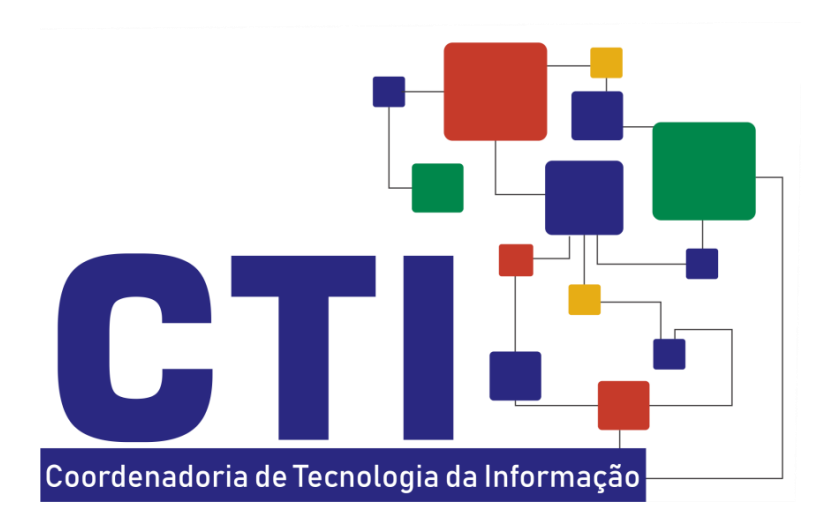